# **دليل المستخدم** Dell SE2417HG/SE2417HGR

**رقم الطراز: HGR2417SE/HG2417SE الطراز التنظيمي: HGc2417SE**

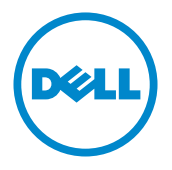

### **المالحظات والتنبيهات والتحذيرات**

**مالحظة:** تشير المالحظة إلى معلومات هامة تساعدك في االستخدام األفضل للكمبيوتر. **تنبيه:** يشير التنبيه إلى إمكانية حدوث تلف باألجزاء المادية أو فقدان البيانات في حالة عدم اتباع التعليمات. **تحذير: يشير التحذير إلى إمكانية تلف الممتلكات، أواإلصابة الشخصية، أو الوفاة.**

\_\_\_\_\_\_\_\_\_\_\_\_\_\_\_\_\_\_\_\_\_\_\_\_\_\_

**المعلومات الواردة في هذه الوثيقة عرضة للتغيير دون سابق إخطار. © حقوق النشر لعام 16 - 2015 لشركة .Inc Dell كافة الحقوق محفوظة.**

يمنع منعًا باتًا نسخ هذه المواد بأي وسيلة دون الحصول على إذن كتابي من شركة .Dell Inc.

العالمات التجارية المستخدمة في هذه الوثيقة: Dell وشعار DELL هما عالمتان تجاريتان لشركة .Inc Dell، أما Microsoft وWindows فهما عالمتان تجاريتان أو عالمتان تجاريتان مسجلتان لدى شركة Microsoft. في الواليات المتحدة أو الدول األخرى أو كليهما، Intel وهي عالمة تجارية لشركة Intel في الواليات المتحدة ودول أخرى، وتأتي ATI كعالمة تجارية خاصة بشركة .Advanced Micro Devices Dell Inc بينما ENERGY STAR هي علامة تجارية لوكالة حماية البيئة الأمريكية. وكشريك STAR ENERGY، قررت Inc Dell. أن هذا المنتج يتوافق مع إرشادات STAR ENERGY لفعالية الطاقة.

قد يتم استخدام عالمات تجارية وأسماء تجارية أخرى في هذا المستند لإلشارة إما إلى الكيانات التي تدعي ملكية العالمات أو األسماء أو المنتجات الخاصة بها. تُخلي شركة Dell Inc. مسئوليتها عن أية مصلحة في ملكية العلامات التجارية والأسماء التجارية بخلاف تلك الخاصة بها.

# المحتويات

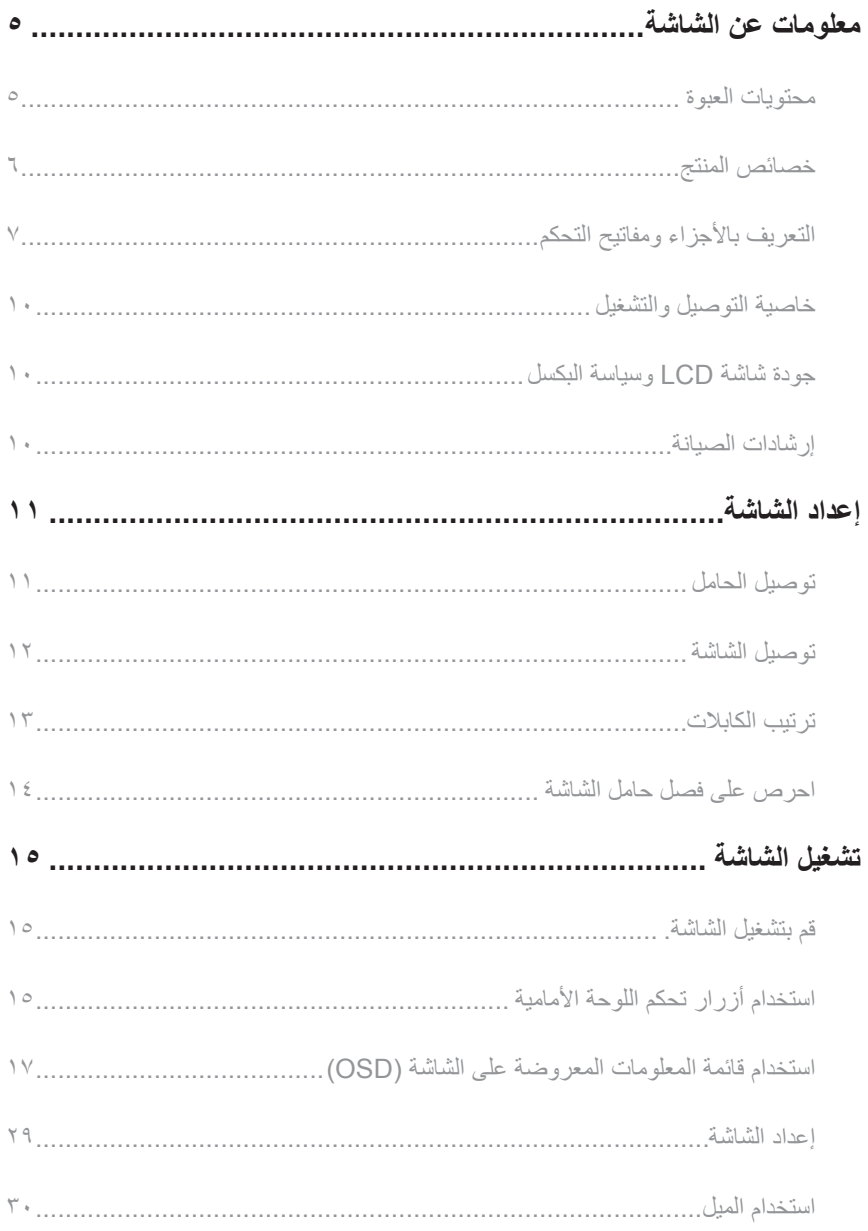

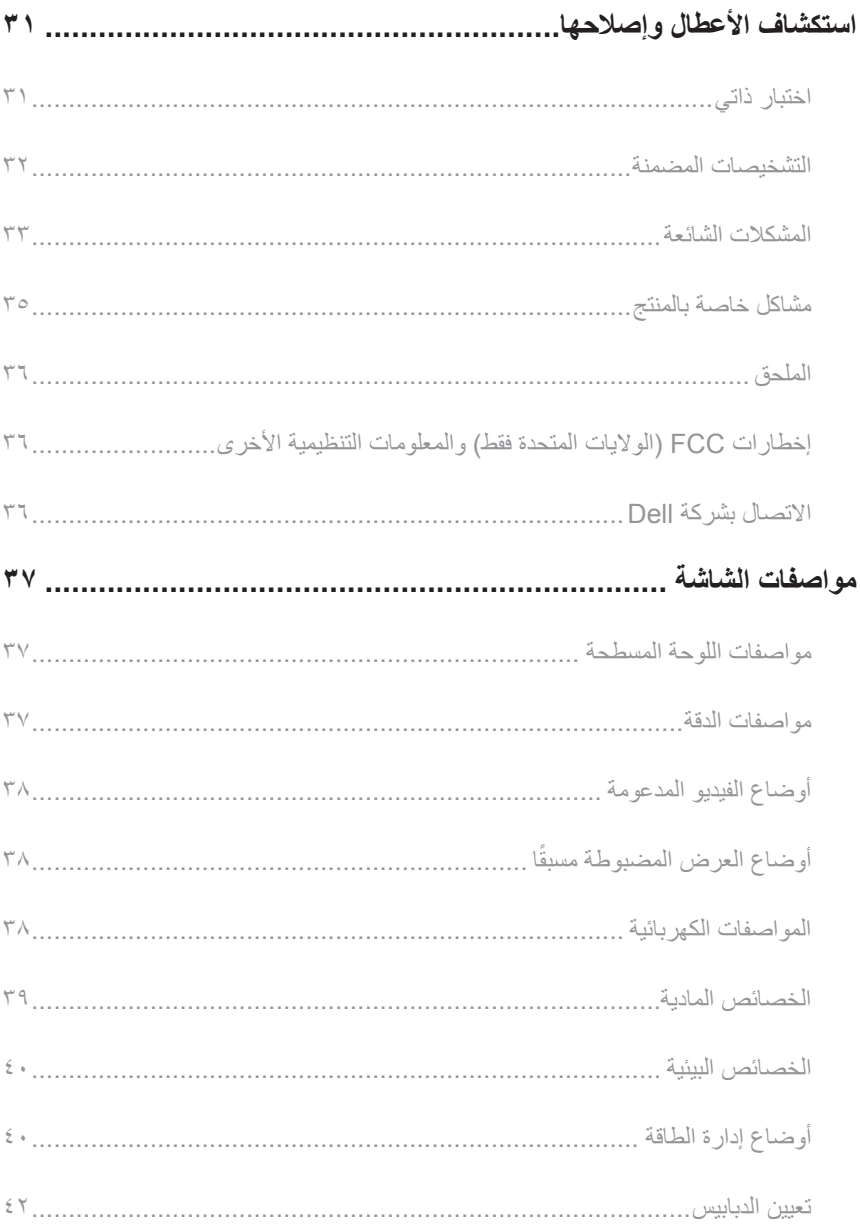

### **معلومات عن الشاشة**

#### **محتويات العبوة**

<span id="page-4-0"></span>يتم شحن الشاشة مع المحتويات المبينة أدناه. تأكد من استالم جميع المكونات [االتصال بشركة](#page-35-1) Dell وفي حال فقدان أي منها.

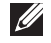

 **مالحظة:** بعض العناصر قد تكون اختيارية وقد ال يتم شحنها مع الشاشة. قد تكون بعض المزايا أو الوسائط غير متاحة في بلدان معينة.

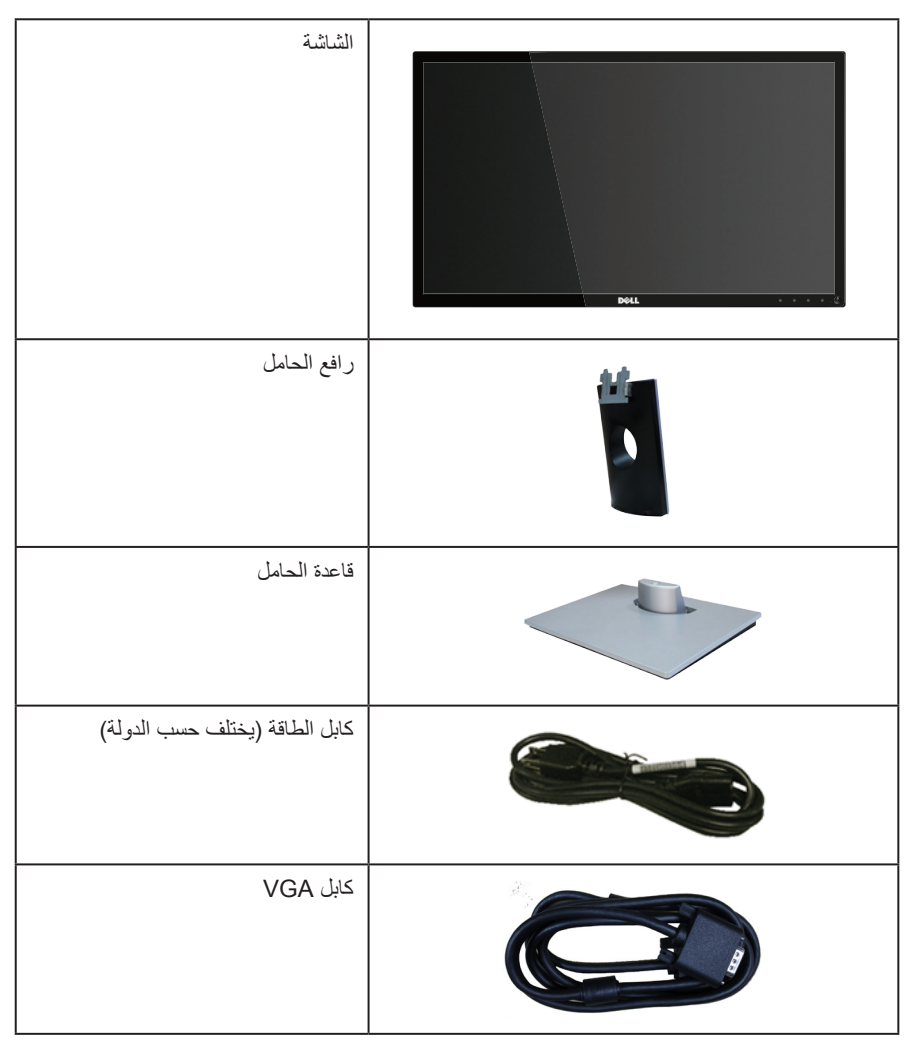

<span id="page-5-0"></span>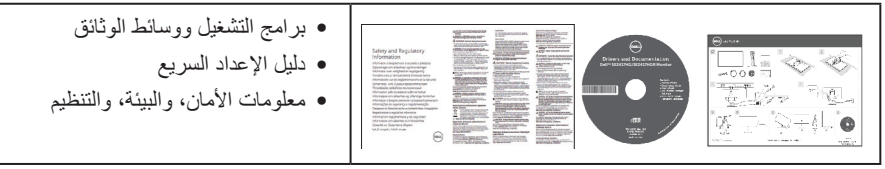

#### **خصائص المنتج**

تشتمل شاشة **HGR2417SE/HG2417SE Dell** المسطحة على مصفوفة نشطة وترانزستور لألفالم الرقيقة )TFT ) وشاشة عرض كريستال بلورية )LCD )وإضاءة LED خلفية. ومن بين الخصائص التي تتميز بها الشاشة:

- ∞ شاشة عرض 59,9 سم )23,6 بوصة( )مقاسة قطريا(. دقة 1920 × ،1080 باإلضافة لدعم الشاشة الكاملة لدر حات الدقة الأقل.
	- ∞ إمكانية التوصيل والتشغيل حال الدعم من قبل النظام.
		- ∞ اتصال HDMI مزدوج وVGA.
		- ∞ وقت استجابة أسرع للوحة 2 مللي ثانية
	- ∞ ضبط خصائص قائمة المعلومات المعروضة على الشاشة لسهولة اإلعداد وتحسين كفاءة الشاشة.
- ∞ وسائط البرامج والوثائق التي تشمل ملف معلومات )INF)، وملف مطابقة لون الصورة )ICM)، ووثائق المنتج.
	- ∞ برنامج مدير عرض Dell( يتوفر معه CD مرفقة مع الشاشة(.
		- ∞ ميزة توفير الطاقة للتوافق مع Star Energy.
			- ∞ منفذ كابل األمان.
	- ∞ إمكانية التبديل من نسبة االرتفاع إلى العرض العريضة إلى القياسية مع الحفاظ على جودة الصورة.
		- ∞ تصنيف Sliver EPEAT.
			- ∞ شاشة معتمدة من TCO.
		- ∞ خفض مستوى PVC/BFR.
		- نسبة تباين عالية الديناميكية ( ۱ : ۸,۰۰۰,۰۰۰).
		- ∞ استهالك طاقة بقدرة 0.3 وات عند تشغيل وضع السكون.
		- ∞ ويوضح مقياس الطاقة المستوى الذي تستهلكه الشاشة من الطاقة في الوقت الفعلي.

### **التعريف باألجزاء ومفاتيح التحكم**

**الجانب األمامي للشاشة**

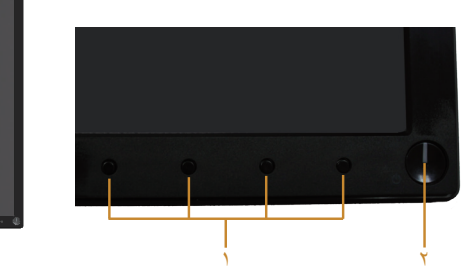

<span id="page-6-0"></span>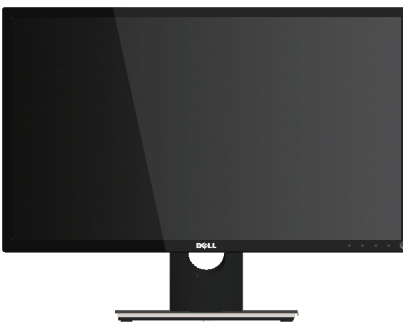

#### **مفاتيح التحكم باللوحة األمامية**

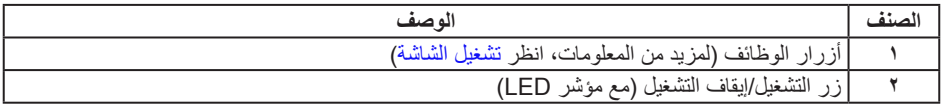

 **مالحظة:** بالنسبة للشاشات ذات الحواف الالمعة ينبغي على المستخدم التفكير في طريقة مناسبة لوضعها، فقد تسبب الحافات في انعكاسات مزعجة من الضوء المحيط واألسطح المضيئة.

#### **الجانب الخلفي**

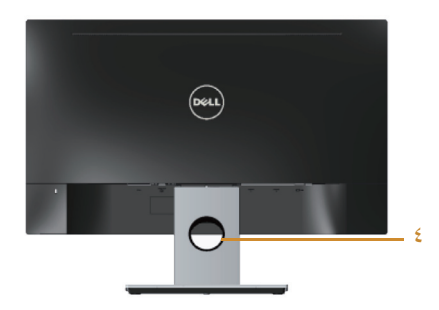

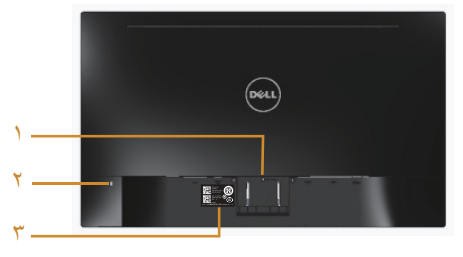

**منظر خلفي مع حامل الشاشة**

**المنظر من الخلف بدون حامل الشاشة**

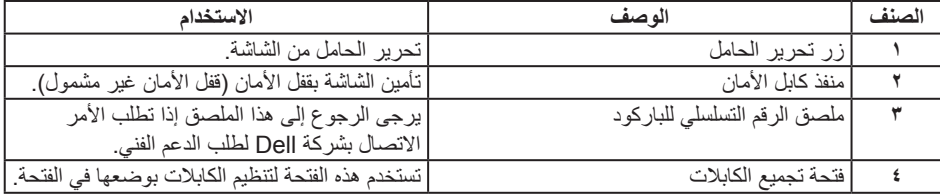

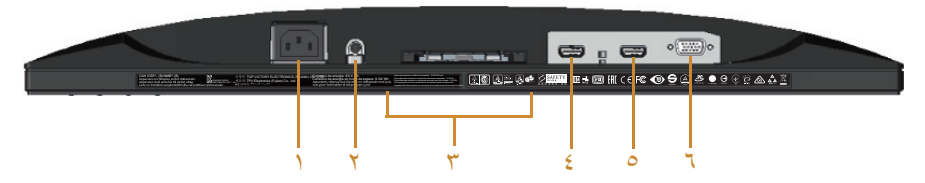

**منظر للجزء السفلي بدون حامل الشاشة**

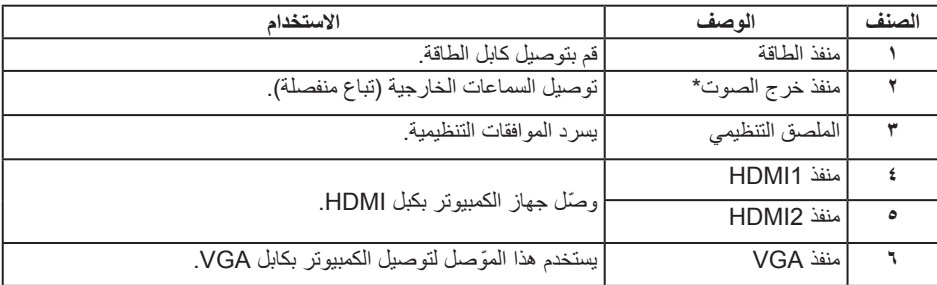

\* ال يتم دعم استخدام سماعة الرأس لمنفذ خرج خط الصوت.

### **خاصية التوصيل والتشغيل**

<span id="page-9-0"></span>يمكنك تثبيت الشاشة في أي نظام متوافق مع خاصية التوصيل والتشغيل. تزود الشاشة نظام الكمبيوتر ببيانات تعريف العرض الممتد )EDID ً ) تلقائيا باستخدام بروتوكوالت قناة عرض البيانات )DDC )حتى يتمكن النظام من تهيئة نفسه وتهيئة ً إعدادات الشاشة. تتم معظم عمليات تثبيت الشاشة تلقائيا، ومن ثم يمكنك تحديد إعدادات مختلفة إذا كنت ترغب في ذلك. لمزيد من المعلومات حول تغيير إعدادات الشاشة راجع [تشغيل الشاشة](#page-14-1).

#### **جودة شاشة LCD وسياسة البكسل**

من الطبيعي أثناء عملية تصنيع شاشة LCD أن تصبح وحدة بكسل واحدة أو أكثر ثابتة وفي حالة غير متغيرة يصعب رؤيتها وال تؤثر على جودة أو إمكانية استخدام الشاشة. للمزيد من المعلومات عن سياسة الجودة والبكسل بشاشة Dell، يمكنك الرجوع إلى موقع الدعم الخاص بشركة Dell على: www.dell.com/support/monitors.

#### **إرشادات الصيانة**

**تنظيف الشاشة**

**تحذير: قبل تنظيف الشاشة، افصل كابل طاقة الشاشة من المأخذ الكهربائي.**

**تنبيه: اقرأ واتبع** [تعليمات األمان](#page-35-2) **قبل تنظيف الشاشة.**

اتبع التعليمات الواردة بالقائمة أدناه للتعرف على أفضل الممارسات حال إخراج الشاشة من العبوة أو تنظيفها أو التعامل معها:

- استخدم قطعة قماش ناعمة ونظيفة مبللة قليلاً بالماء لتنظيف الشاشة المضادة للكهرباء الإستاتيكية. واستخدم نوعًا من القماش مخصص لتنظيف الشاشة أو أحد المحاليل المناسبة لتنظيف طبقة الشاشة المضادة للكهرباء اإلستاتيكية إن أمكن. تجنب استخدام البنزين أو التنر أو مادة الأمونيا أو مواد التنظيف الكاشطة أو الهواء المضغوط.
- ∞ استخدم قطعة قماش رطبة دافئة لتنظيف الشاشة. تجنب استخدام أي نوع من المنظفات حيث إن بعض المنظفات تترك ً أثر ً ا دهنيا على الشاشة.
	- ∞ إذا الحظت مسحوق أبيض عند فتح الشاشة، فامسحه بقطعة قماش.
- ∞ تعامل مع الشاشة بعناية ألن الشاشة ذات اللون الغامق قد تنخدش أو تظهر عالمات بيضاء أكثر من الشاشة ذات اللون الفاتح.
- ∞ ً للمساعدة في الحفاظ على أفضل جودة للصور على شاشتك، استخدم برنامج حفظ شاشة متغير ً ا ديناميكيا وأغلق الشاشة في حالة عدم االستخدام.

### **إعداد الشاشة**

<span id="page-10-0"></span>**توصيل الحامل مالحظة:** يتم فصل الحامل عند شحن الشاشة من المصنع. **مالحظة:** يتم تطبيق الخطوات التالية عند توصيل الحامل المرفق مع الشاشة. إلعداد أي حامل آخر، احرص على مراجعة المستندات المرفقة معه.

لتركيب الحامل بالشاشة، يرجى اتباع الخطوات اآلتية:

- **-1** ضع الشاشة على قطعة قماش أو وسادة ناعمة.
- **-2** أدخل األلسنة الموجودة في الجزء األمامي للحامل في التجويف الموجود في الجانب الخلفي للشاشة.
	- **-3** اضغط على الحامل حتى يستقر في المكان.

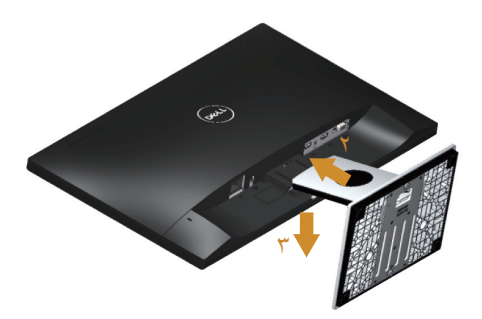

### **توصيل الشاشة**

<span id="page-11-0"></span>**تحذير: يرجى اتباع** [تعليمات السالمة](#page-35-2) **قبل الشروع في تنفيذ أي من اإلجراءات الواردة في هذا القسم. مالحظة:** تجنب توصيل جميع الكابالت بالكمبيوتر في نفس الوقت. ينصح بتمرير الكابالت من خالل فتحة إدارة كابالت قبل توصيلها بالشاشة.

> لتوصيل الشاشة بالكمبيوتر، اتبع الخطوات التالية: **-1** قم بإيقاف تشغيل الكمبيوتر وافصل كابل الطاقة. **-2** قم بتوصيل كابل HDMI/VGA من الشاشة بالكمبيوتر.

#### **توصيل كبل VGA**

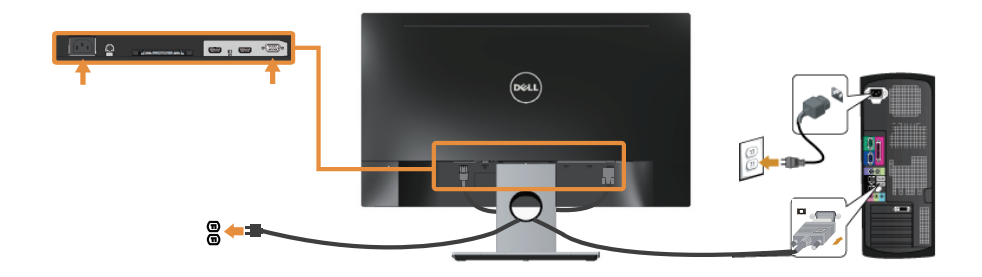

**توصيل كابل HDMI( يباع منفصال(**

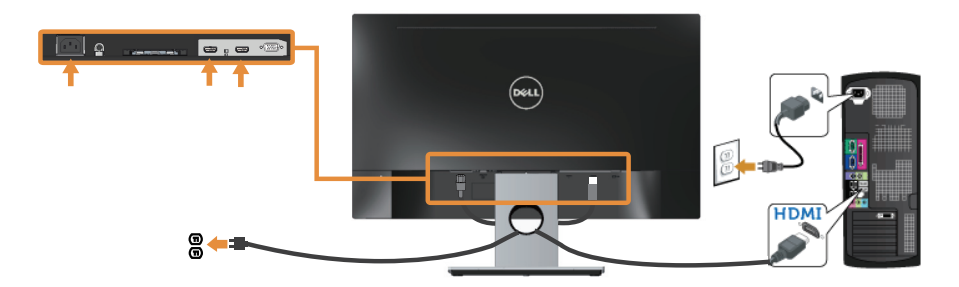

### **ترتيب الكابالت**

احرص على استخدام منفذ إدارة الكابالت في تنظيم الكابالت المتصلة بالشاشة.

<span id="page-12-0"></span>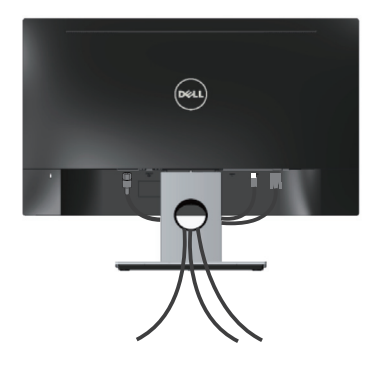

### **احرص على فصل حامل الشاشة**

<span id="page-13-0"></span> **مالحظة:** لمنع حدوث خدوش لشاشة LCD أثناء إزالة الحامل، تأكد من وضع الشاشة على سطح ناعم ونظيف. لفك الحامل، اتبع ما يلي:

- **-1** ضع الشاشة على قطعة قماش أو وسادة ناعمة.
- **-2** استخدم مفك براغي طويل ورفيع لدفع مزالج التحرير.
	- **-3** بمجرد تحرير المزالج، قم بفك الحامل من الشاشة.

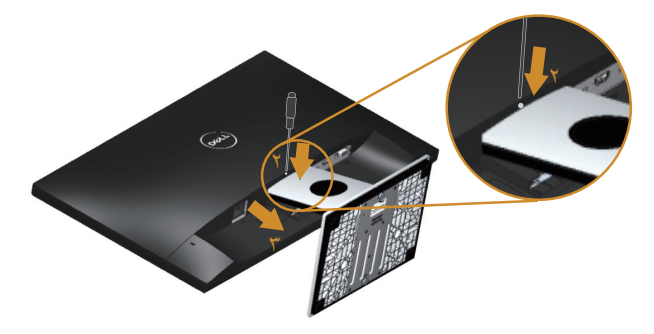

### <span id="page-14-1"></span>**تشغيل الشاشة**

### **قم بتشغيل الشاشة**

اضغط على الزر لتشغيل الشاشة.

<span id="page-14-0"></span>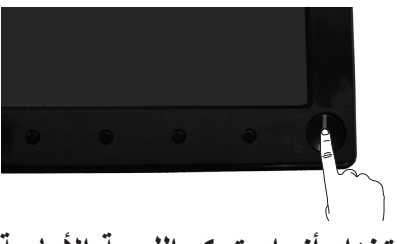

**استخدام أزرار تحكم اللوحة األمامية**

استخدم أزرار التحكم الموجودة على الجزء الأمامي للشاشة لضبط الصورة المعروضة.

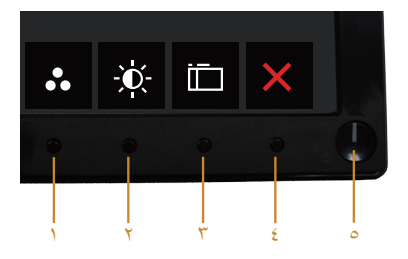

يوضح الجدول التالي أزرار اللوحة األمامية:

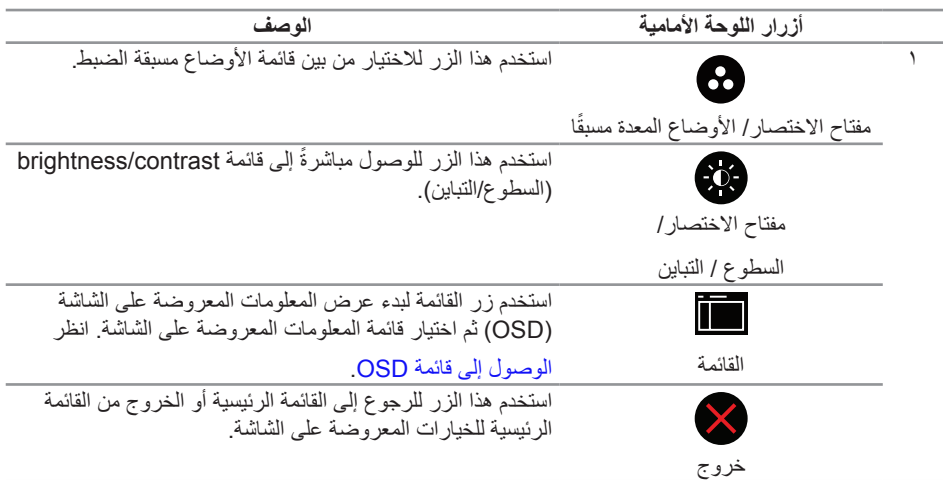

#### استخدم زر الطاقة في تشغيل وإيقاف تشغياللشاشة.

 $\overline{r}$ و $\overline{r}$ 

)بمؤشر بيان الحالة(

Т

زر On/Off (التشغيل/إيقاف التشغيل) الأبيض الوامض إلى أن النظام في وضع توفير الطاقة. يشير الضوء الأبيض الثابت إلى أن الشاشة قيد التشغيل. يشير الضوء

#### **عناصر تحكم OSD**

استخدم الأزرار في مقدمة الشاشة لضبط إعدادات الصورة.

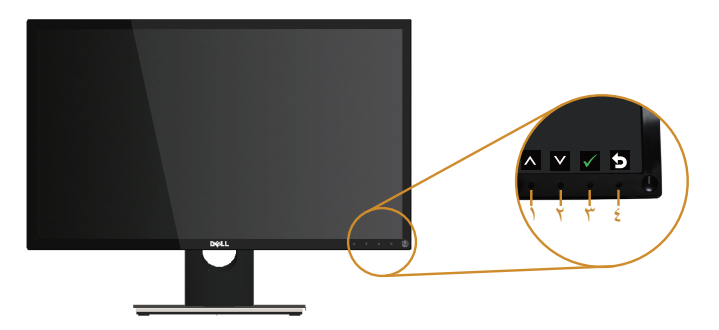

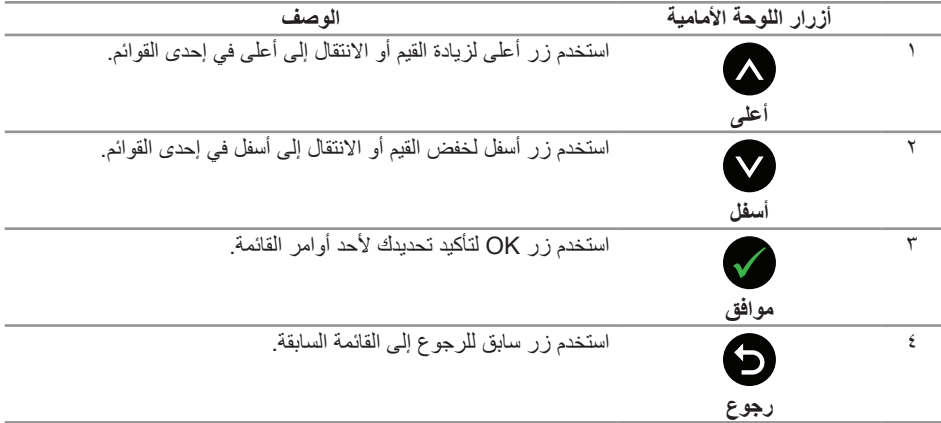

### **استخدام قائمة المعلومات المعروضة على الشاشة )OSD)**

#### <span id="page-16-1"></span>**الوصول إلى قائمة OSD**

- <span id="page-16-0"></span> **مالحظة:** ً يتم تلقائيا حفظ أي تغييرات تقوم بها إذا انتقلت إلى قائمة OSD أخرى، اخرج من قائمة OSD، أو انتظر حتى تختفي قائمة OSD ً تلقائيا.
	- **-1** اضغط على زر لعرض قائمة OSD الرئيسية.

القائمة الرئيسية لمنفذ دخل )VGA )التناظري

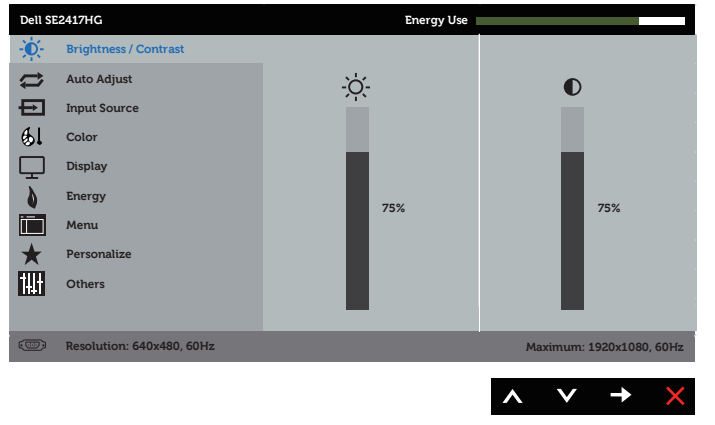

- **-2** اضغط على الزرين و للتنقل بين خيارات اإلعداد. عند التنقل من رمز إلى آخر، يتم تحديد اسم الخيار.
	- **-3** اضغط على الزر مرة واحدة لتنشيط الوظيفة المميزة.
		- **-4** اضغط على الزر و لتحديد المعلمة المطلوبة.
- **-5** اضغط على ثم استخدم زري و حسب المؤشرات الموجودة في القائمة إلجراء ما تشاء من تغييرات.
	- **-6** اضغط على الزر للرجوع إلى القائمة الرئيسية.

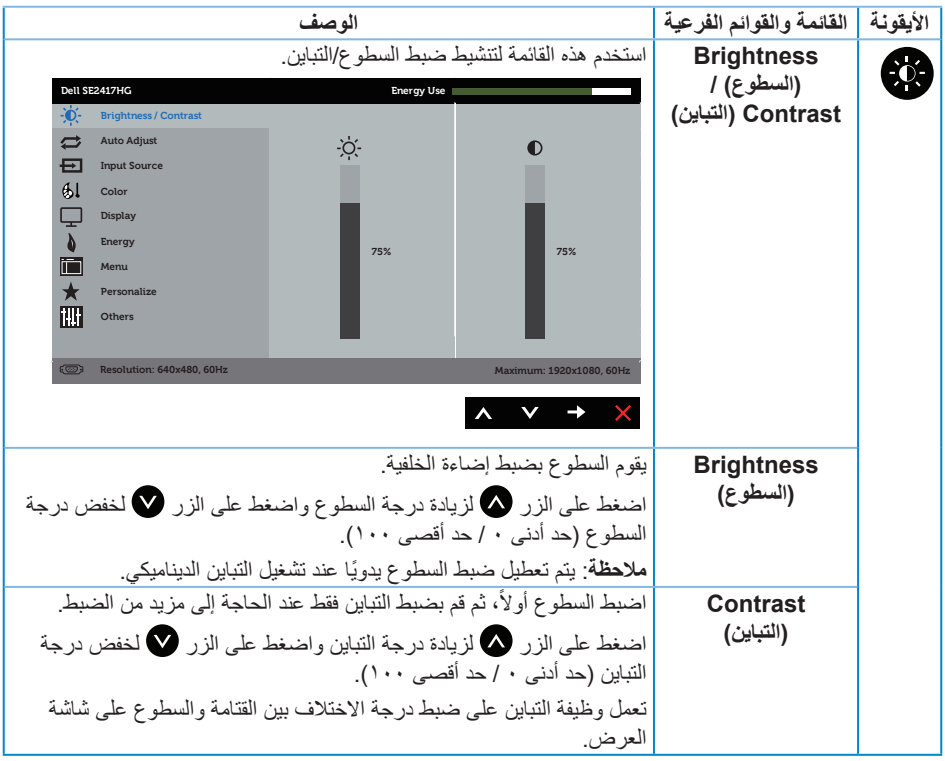

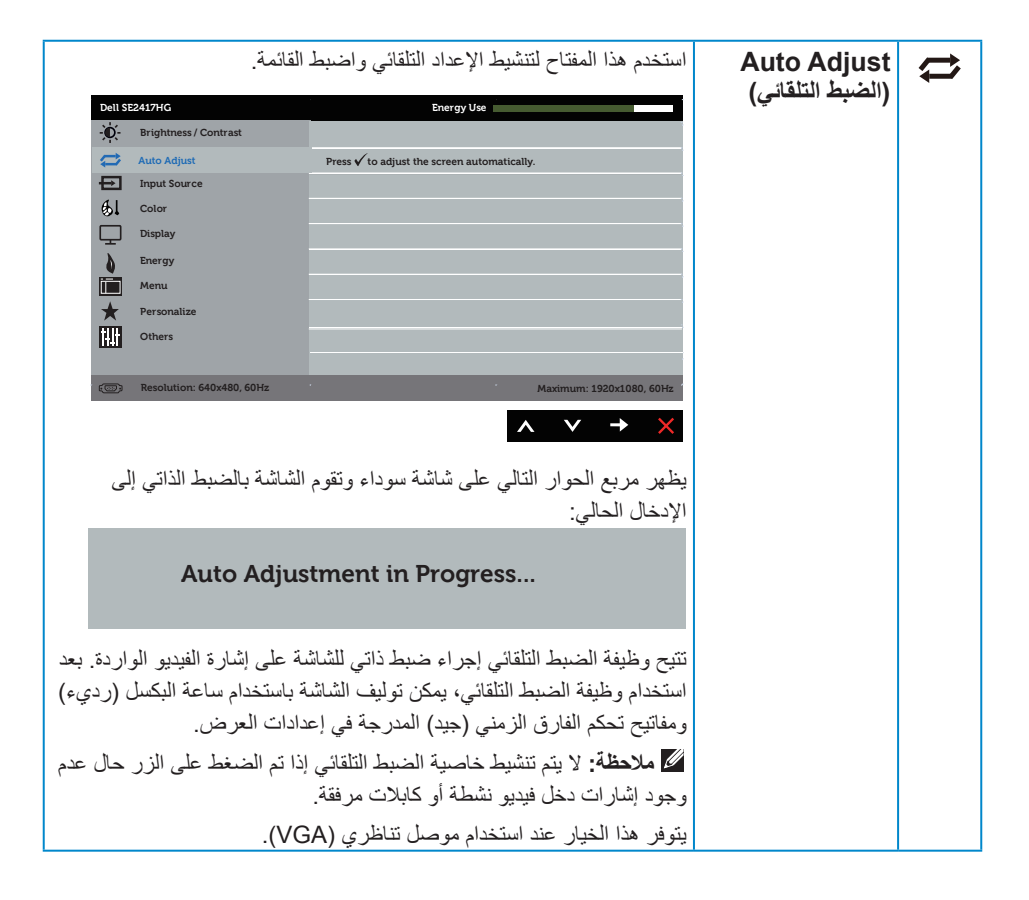

<span id="page-19-0"></span>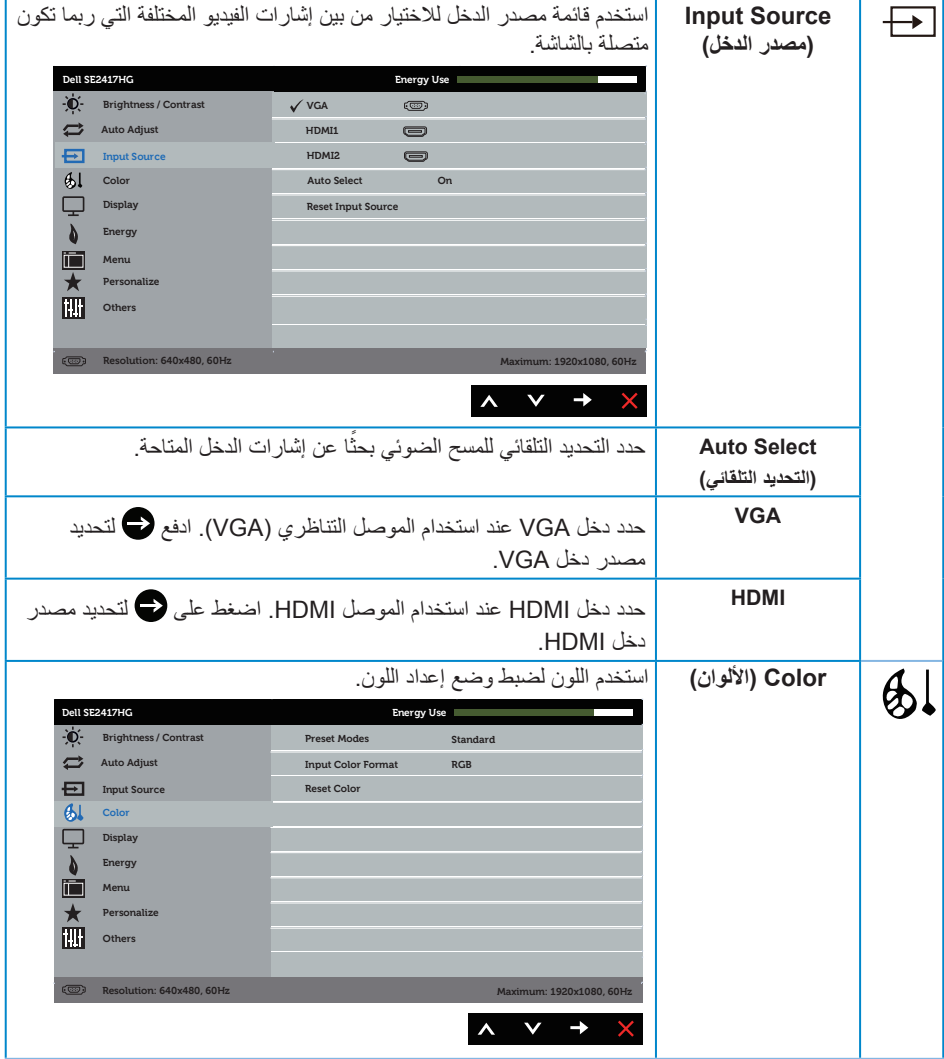

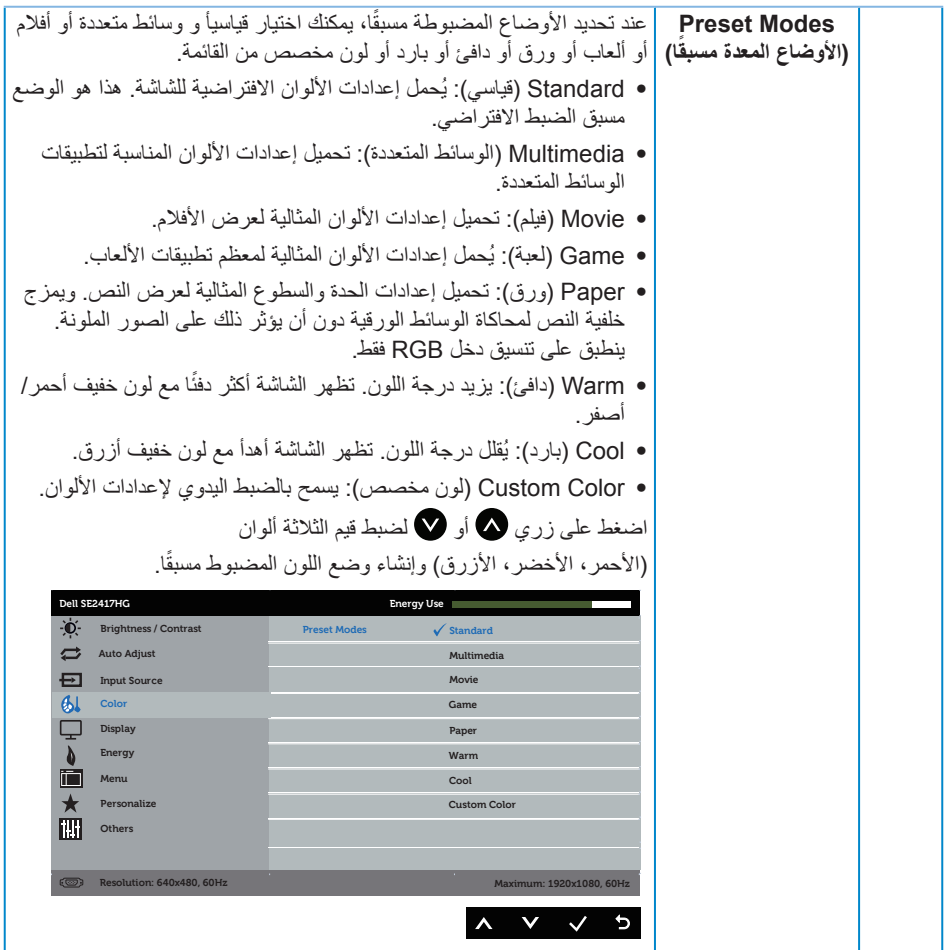

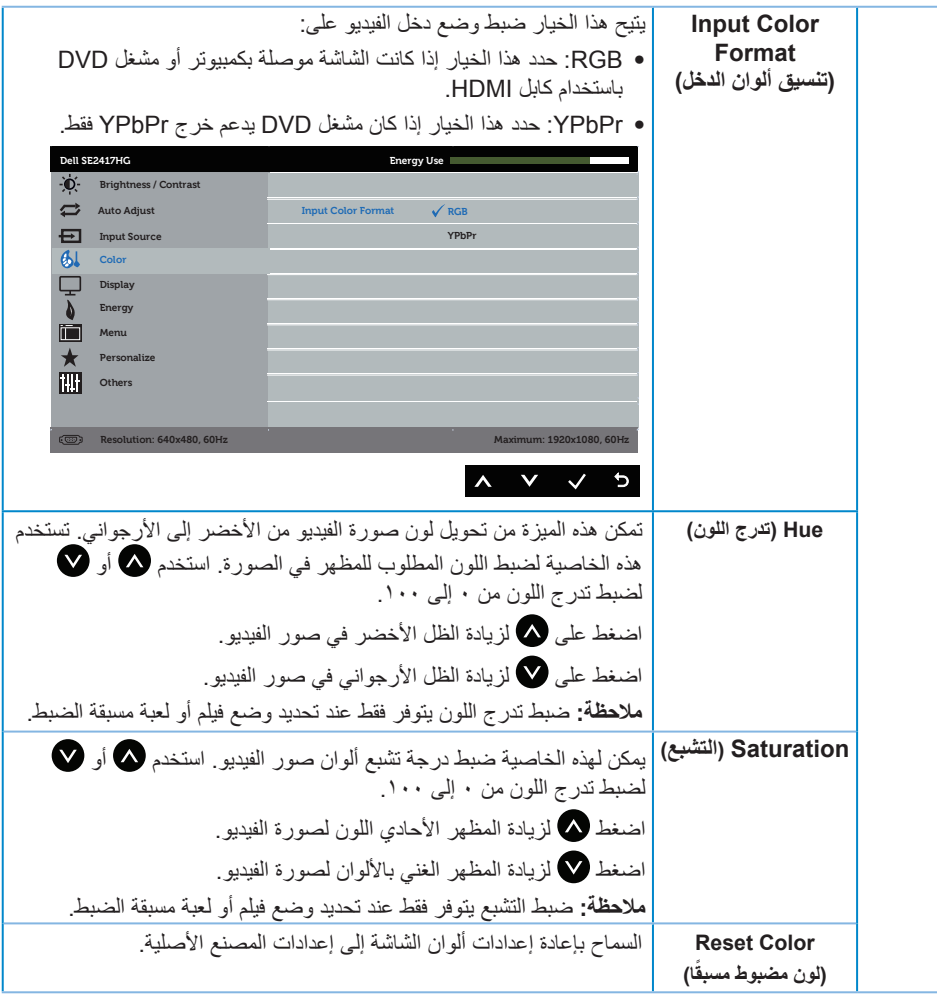

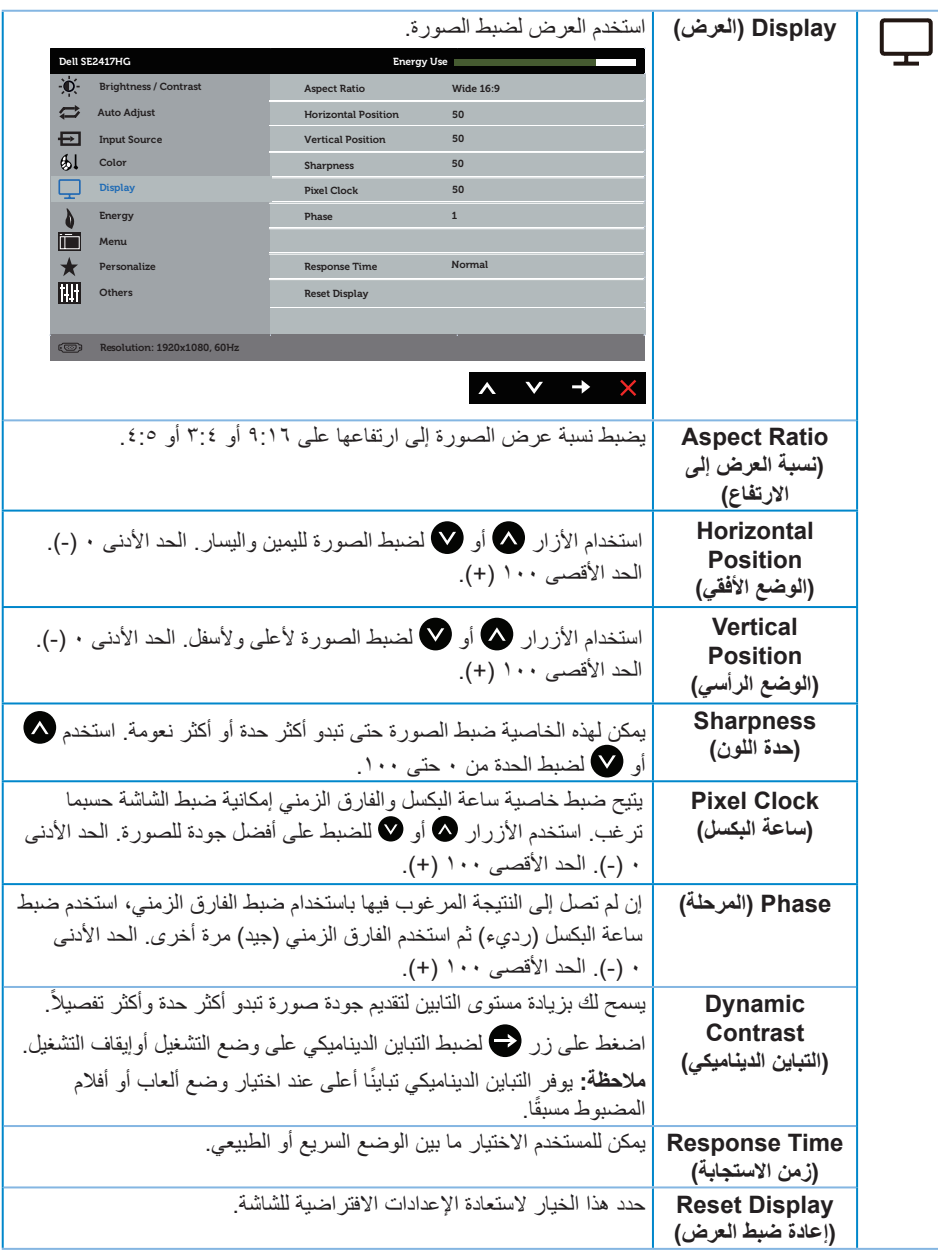

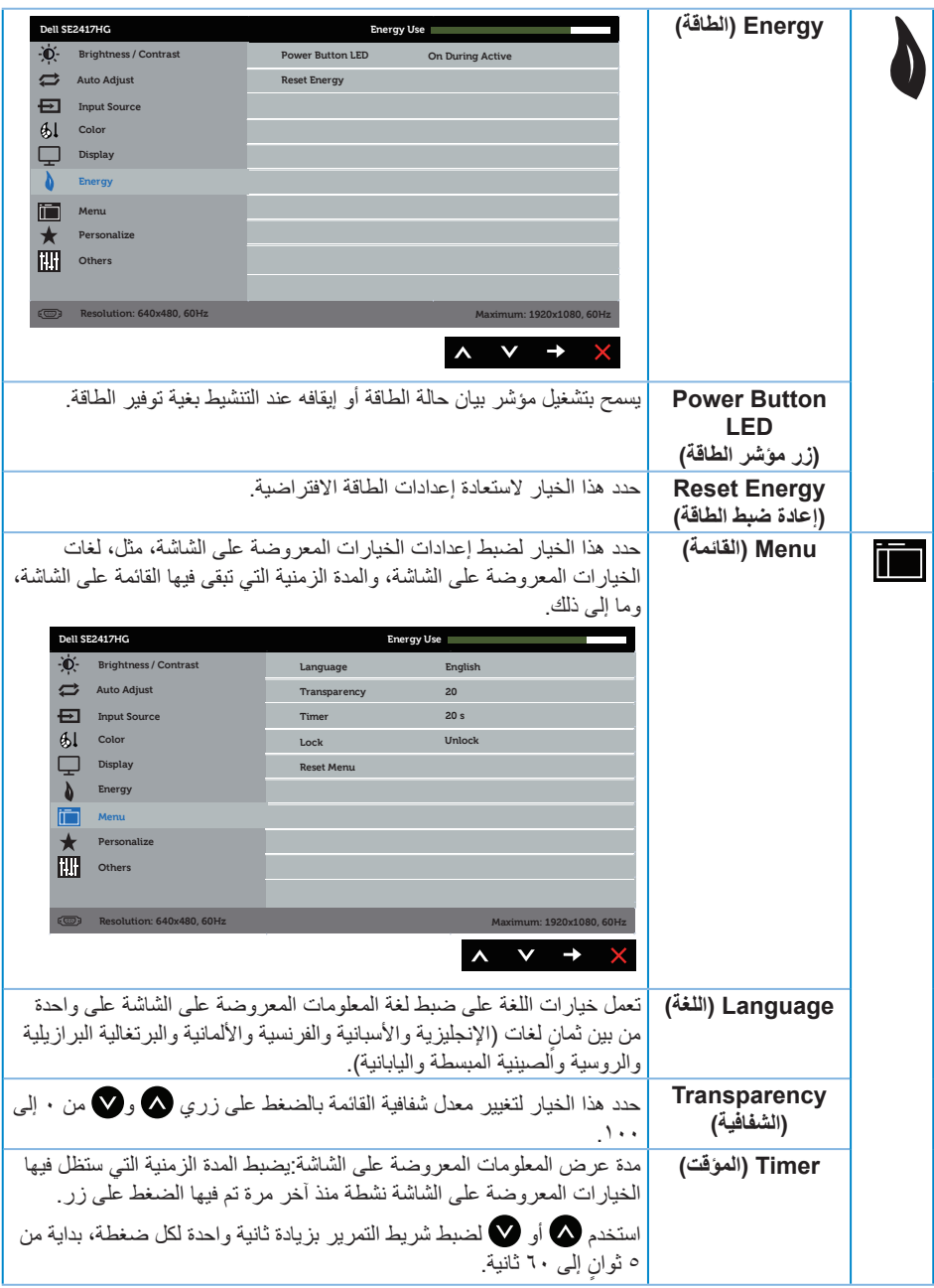

<span id="page-24-0"></span>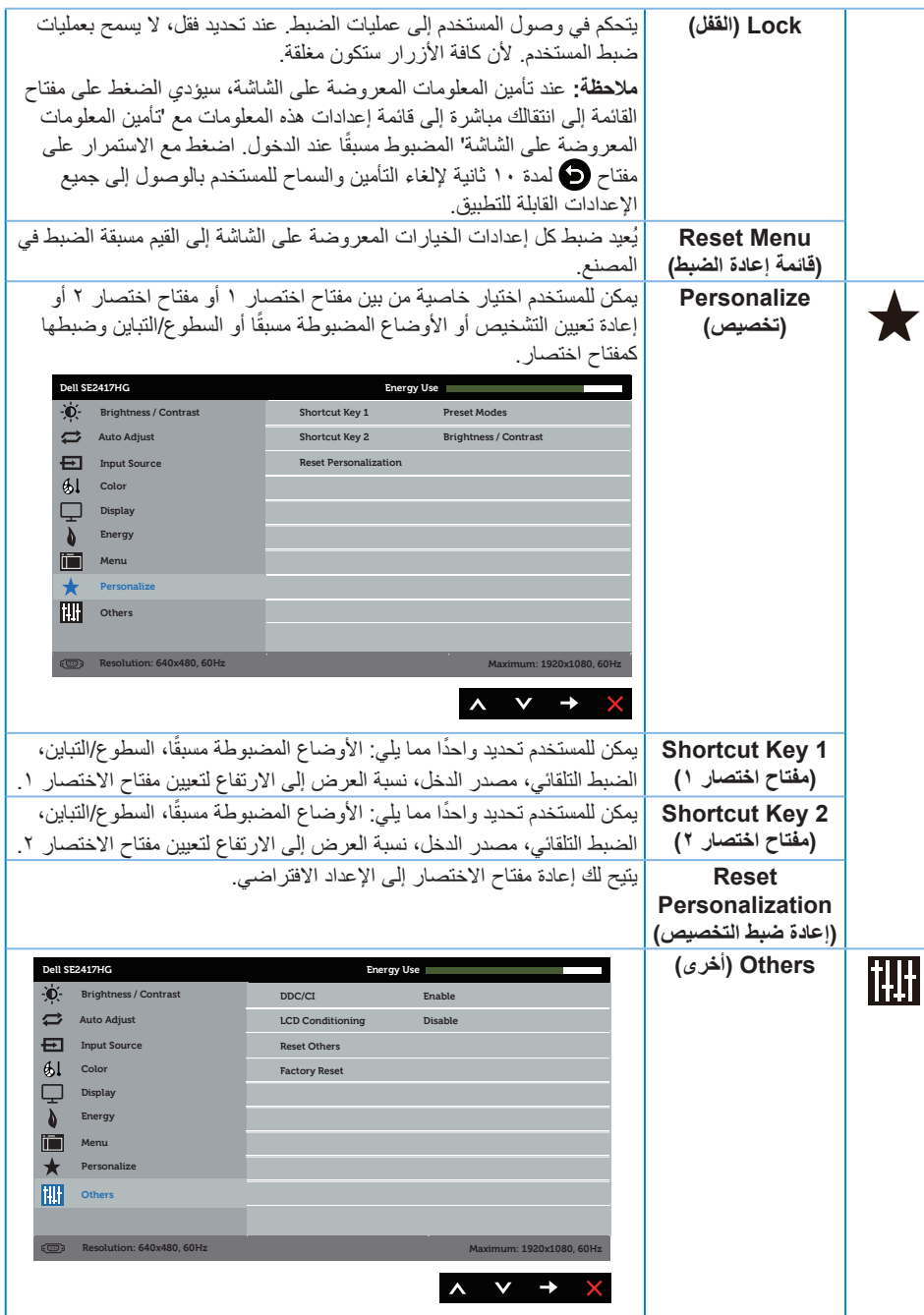

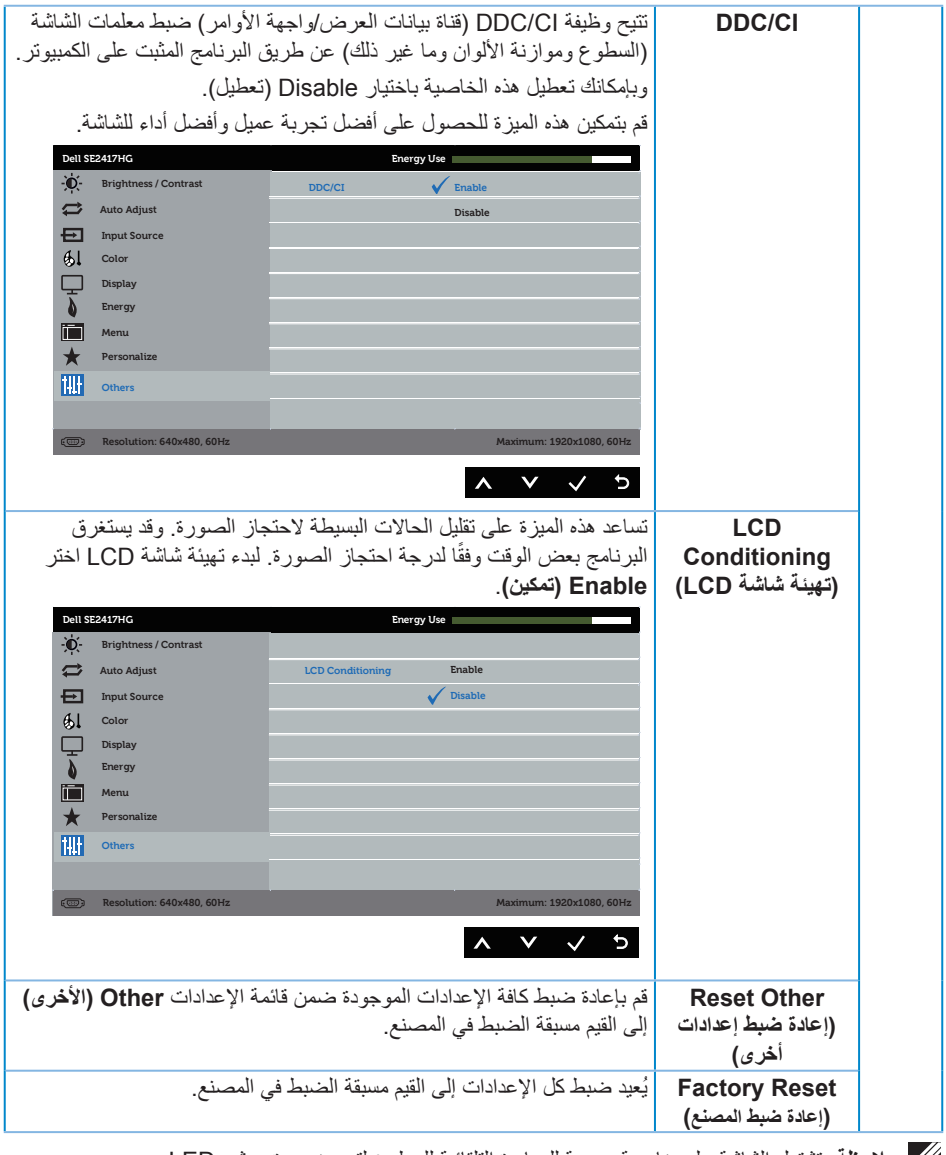

**مالحظة:** تشتمل الشاشة على خاصية مدمجة للمعايرة التلقائية للسطوع لتعويض مدة مؤشر LED.

**Messages Warning OSD( رسائل تحذير قائمة المعلومات المعروضة على الشاشة(**

ًا: **Game( األلعاب(** أو عند تمكين ميزة **Contrast Dynamic( التباين الديناميكي(** )في هذه األوضاع المضبوطة مسبق **Movie( األفالم(**(، يتم تعطيل ضبط السطوع اليدوي.

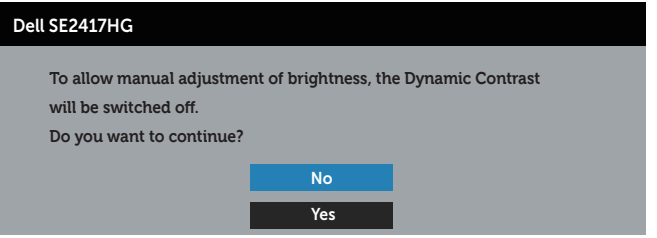

عندما لا تدعم الشاشة وضع دقة معين، تظهر الرسالة التالية:

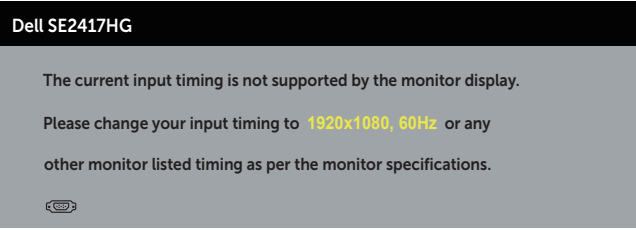

مما يعني أن الشاشة يتعذر عليها التزامن مع اإلشارة التي يتم استالمها من الكمبيوتر. راجع [مواصفات الشاشة](#page-36-1) للتعرف على مدى الترددات الافقية والراسية التي يمكن للشاشة التعرف عليها. الوضع الموصى به ١٩٢٠ × ١٠٨٠.

قبل تعطيل وظيفة **CI/DDC** يتم عرض الرسالة التالية:

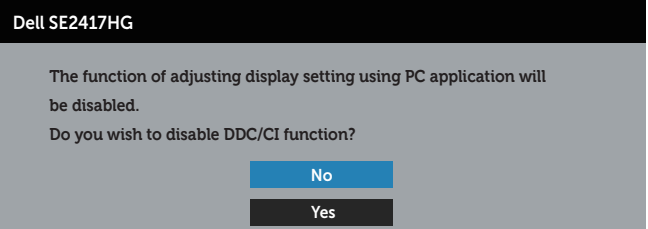

عند دخول الشاشة في **وضع توفير الطاقة**، يتم عرض الرسالة التالية:

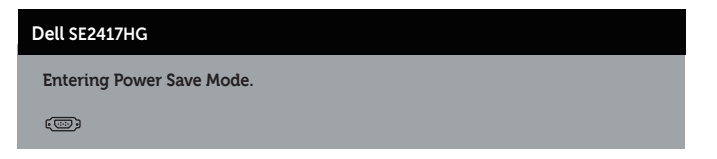

إذا ضغطت على أي زر خالف زر الطاقة، ستظهر الرسائل التالية حسب اإلدخال المحدد:

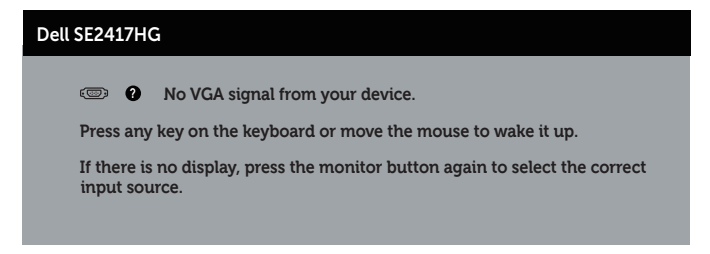

إذ كان كابل VGA أو HDMI غير موصل، فسيظهر مربع حوار منبثق كما هو موضح. ستدخل الشاشة Mode Save Power (وضع توفير الطاقة) بعد ٥ دقائق إذا تُركت في هذه الحالة.

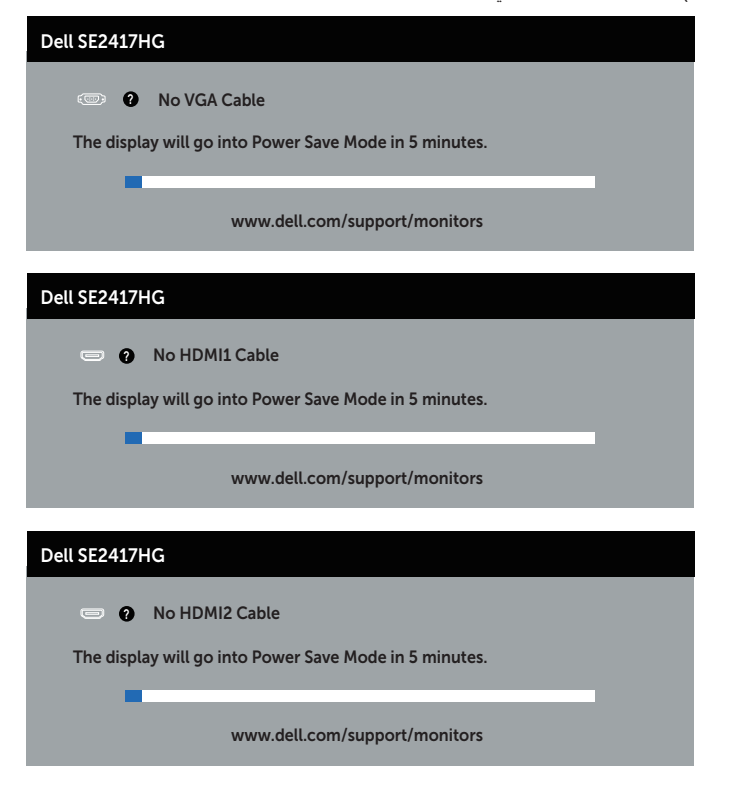

راجع استكشاف الأعطال وإصلاحها لمزيد من المعلومات.

**إعداد الشاشة**

#### **ضبط الحد األقصى للدقة**

لتعيين الدقة القصوى للشاشة:

- <span id="page-28-0"></span>**-1** بالنسبة لنظام التشغيل 8 Windows و8.1 Windows حدد إمالة سطح المكتب للتحويل إلى سطح المكتب الكالسيكي.
	- **-2** انقر بزر الماوس األيمن فوق سطح المكتب ثم انقر فوق **resolution Screen( دقة الشاشة(**.
		- **-3** انقر فوق القائمة المنسدلة ضمن قائمة دقة الشاشة وحدد **1920 x** .**1080**
			- **-4** انقر فوق **OK( موافق(**.

إن لم يكن خيار 1920 × 1080 ً مدرجا ضمن الخيارات، فربما تكون بحاجة إلى تحديث مشغل برامج الرسوم الخاص بك. أكمل أحد الإجر اءات التالية طبقًا لخصائص جهاز الكمبيوتر الخاص بك:

- إذا كان لديك كمبيوتر شخصي أو محمول من Dell:
- ∞ قم بزيارة الموقع اإللكتروني **[support/com.dell.www](http://www.dell.com/support)**، وأدخل عالمة خدمة الكمبيوتر، ثم قم بتنزيل أحدث برنامج تشغيل لطاقة الرسومات.

إذا كنت تستخدم كمبيوتر خلاف Dell (محمول أو سطح مكتب):

- ∞ انتقل إلى موقع الدعم للكمبيوتر وقم بتنزيل أحدث برنامج تشغيل للرسومات.
- ∞ انتقل إلى موقع ويب بطاقة الرسومات وقم بتنزيل أحدث برنامج تشغيل للرسومات.

# **استخدام الميل**

<span id="page-29-0"></span>يدعم الحامل المرفق مع الشاشة اإلمالة حتى 5 درجات لألمام و21 درجة للخلف.

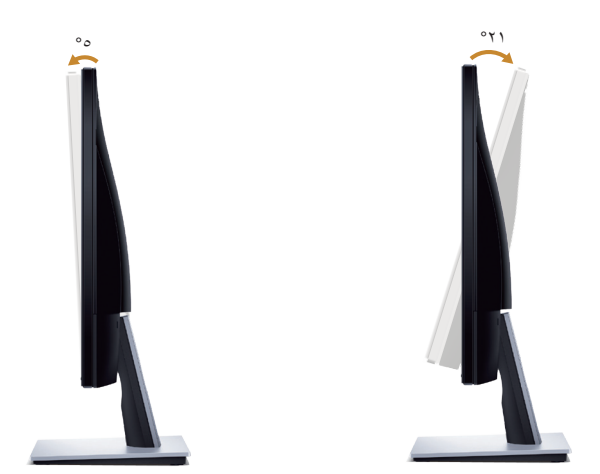

### **استكشاف األعطال وإصالحها**

<span id="page-30-0"></span>**تحذير:** يرجى اتباع [تعليمات السالمة](#page-35-2) قبل الشروع في تنفيذ أي من اإلجراءات الواردة في هذا القسم.

### <span id="page-30-1"></span>**اختبار ذاتي**

توفر الشاشة خاصية االختبار الذاتي الذي تسمح بالتحقق مما إذا كانت تعمل بشكل صحيح. إذا تم توصيل الشاشة والكمبيوتر بشكل صحيح لكن الشاشة ما زالت مظلمة، فقم بتشغيل االختبار الذاتي للشاشة عن طريق تنفيذ الخطوات التالية:

- **-1** أوقف تشغيل الكمبيوتر والشاشة.
- **-2** افصل كل كابالت الطاقة من الشاشة. وفي هذه الحالة ال يجب إجراء أي شيء بالكمبيوتر.
	- **-3** قم بتشغيل الشاشة.

فإذا كانت الشاشة تعمل بشكل صحيح فستكتشف عدم وجود إشارة وستعرض إحدى الرسائل التالية. أثناء التواجد في وضع الاختبار الذاتي، يبقى مؤشر LED الخاص بالطاقة باللون الأبيض.

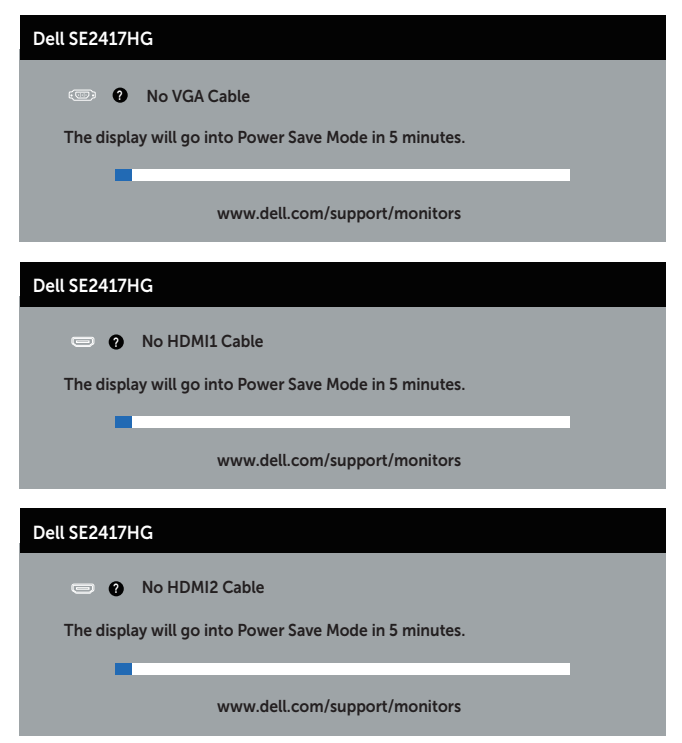

<span id="page-31-0"></span>**ملاحظة:** يظهر مربع الحوار أيضًا أثناء تشغيل النظام العادي، إذا كان كابل الفيديو مفصولاً أو تالفًا<sub>.</sub> **-4** أوقف تشغيل الشاشة وأعد توصيل كابل الفيديو، ثم قم بتشغيل الكمبيوتر والشاشة. إذا بقيت الشاشة سوداء بعد إعادة توصيل الكابالت، تحقق من موصل الفيديو والكمبيوتر.

#### **التشخيصات المضمنة**

تشتمل الشاشة على أداة تشخيص مضمنة تساعد في تحديد ما إذا كانت الحالة غير الطبيعية للشاشة التي تواجهها مشكلة موروثة في الشاشة، أو الكمبيوتر وبطاقة الفيديو.

**مالحظة:** يمكن تشغيل التشخيصات المضمنة فقط عند فصل كابل الفيديو عن الشاشة في وضع االختبار الذاتي.

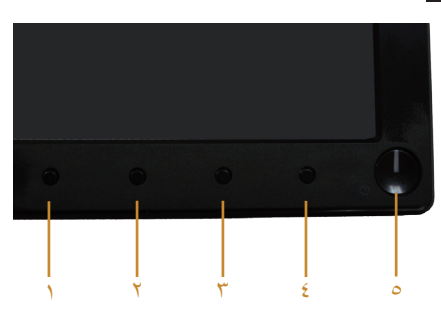

لتشغيل التشخيصات المضمنة:

**-1** تأكد من نظافة الشاشة )ال توجد جسيمات أتربة على سطح الشاشة(. **-2** افصل كابل )كابالت( الفيديو من خلف الكمبيوتر أو الشاشة. ثم تدخل الشاشة في وضع االختبار الذاتي. **-3** اضغط مع االستمرار على الزر 1 و الزر 4 في نفس الوقت لمدة ثانيتين. ستظهر شاشة رمادية اللون. **-4** ً افحص الشاشة بعناية بحثا عن أي شيء غير طبيعي. **-5** اضغط على الزر 4 في اللوحة األمامية مرة أخرى. يتغير لون الشاشة إلى اللون األحمر. **-6** افحص الشاشة للتأكد من عدم وجود أي حاالت غير طبيعية. **-7** كرر الخطوات 5 و6 لفحص الشاشة باأللوان األخضر واألزرق واألسود واألبيض وشاشات النصوص. يكتمل االختبار عند ظهور شاشة النص. للخروج، اضغط على الزر 4 مرة أخرى. إذا لم تكتشف أي شيء غير طبيعي في الشاشة عند استخدام أداة التشخيص المضمنة، فإن الشاشة تعمل بشكل صحيح. تحقق من بطاقة الفيديو والكمبيوتر.

#### **المشكالت الشائعة**

<span id="page-32-0"></span>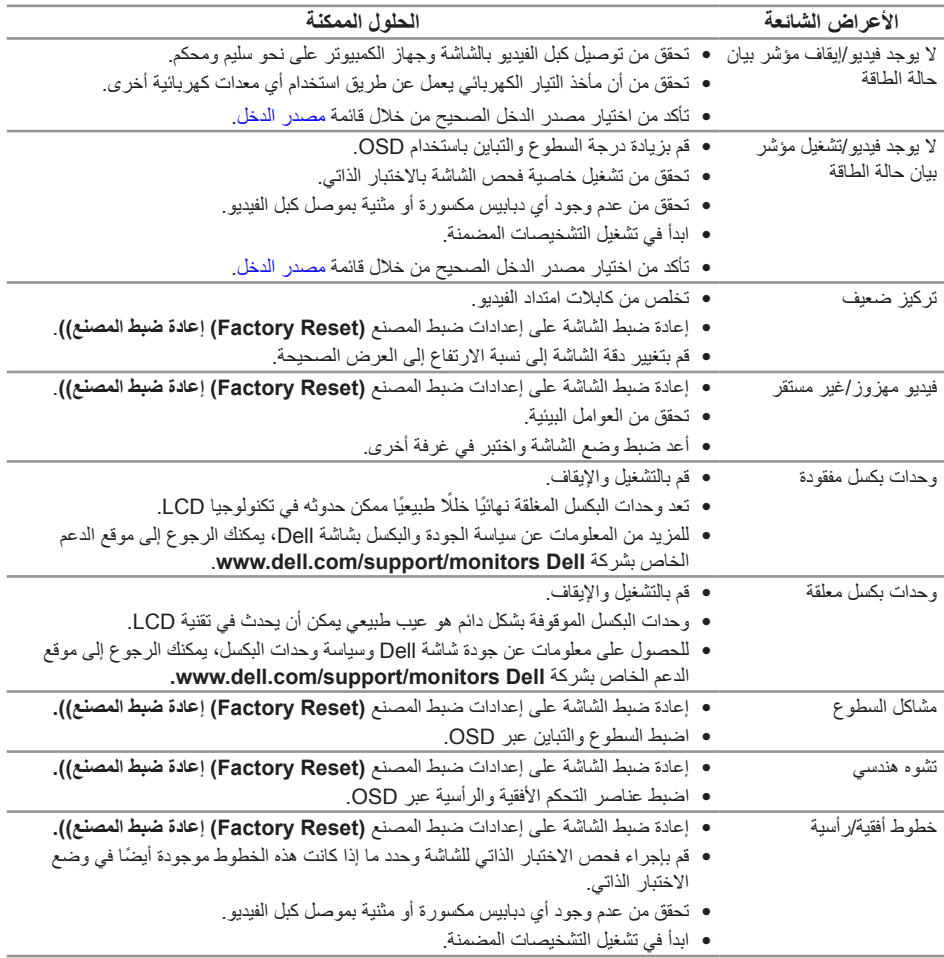

يحتوى الجدول التالي على معلومات عامة عن مشكالت الشاشة الشائعة المحتمل مواجهتها والحلول الممكنة:

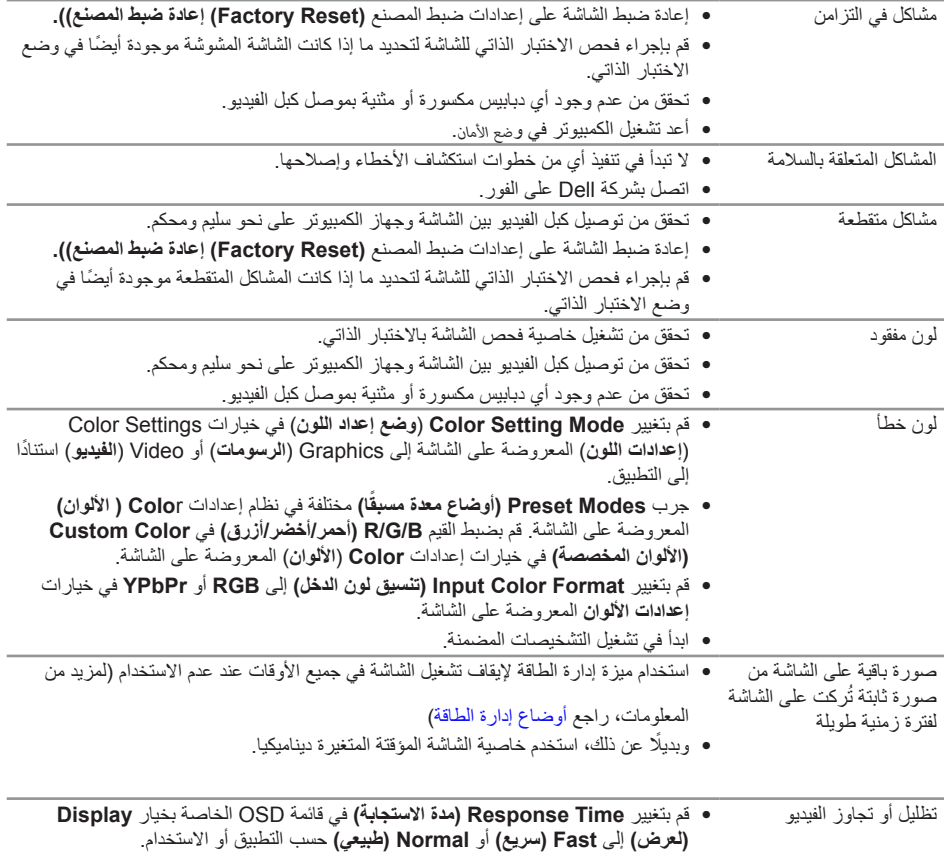

# **مشاكل خاصة بالمنتج**

<span id="page-34-0"></span>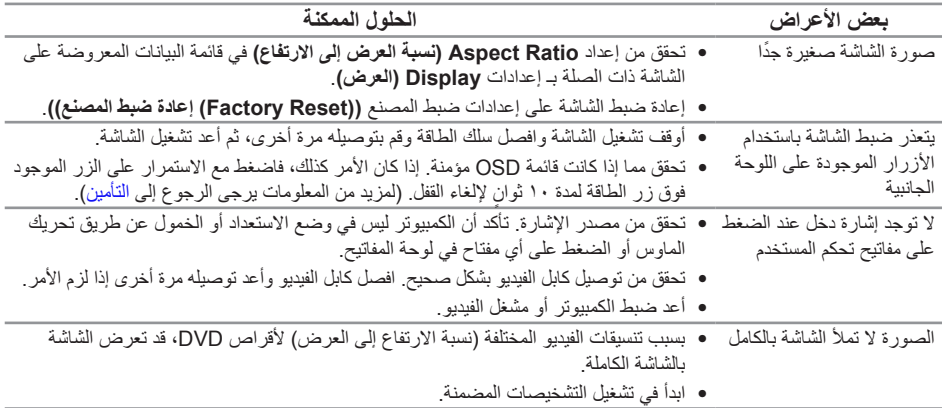

### <span id="page-35-2"></span>**الملحق**

**تحذير: التعليمات المتعلقة بالسالمة**

<span id="page-35-0"></span> **تحذير: قد يؤدي استخدام عناصر تحكم أو عمليات ضبط أو إجراءات خالف المحددة في هذا المستند إلى التعرض لصدمة أو مخاطر كهربائية و/أو مخاطر ميكانيكية.**

للحصول على معلومات عن تعليمات السالمة، راجع *دليل معلومات المنتج*.

### **إخطارات FCC( الواليات المتحدة فقط( والمعلومات التنظيمية األخرى**

للحصول على مالحظات FCC والمعلومات التنظيمية األخرى، راجع موقع التوافق التنظيمي الموجود على .www.dell.com/regulatory\_compliance

### **االتصال بشركة Dell**

لالتصال بشركة Dell للحصول على الدعم الفني أو لالستفسار عن أمور تتعلق بخدمة العمالء:

- **-1** قم بزيارة الموقع اإللكترون[ي](http://www.dell.com/support/monitors) **[c](http://www.dell.com/support/monitors)ontactdell[/com.dell.www](http://www.dell.com/support/monitors)**.
- **-2** تحقق من البلد أو المنطقة التي توجد بها من القائمة المنسدلة **اختر دولة/منطقة** الموجودة أسفل الصفحة.
- **-3** ً حدد رابط الخدمة أو الدعم المناسب وفقا لمتطلباتك أو اختر الطريقة التي تفضلها لالتصال بشركة Dell. تقدم شركة Dell ً خيارات دعم وخدمة متعددة سواء عبر شبكة اإلنترنت أو الهاتف. إال أن توافر هذه الخدمات يختلف تبعا الختالف البلد والمنتج، ومن ثم قد ال يتوافر بعضها في منطقتك.

<span id="page-35-1"></span>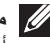

 **مالحظة:** إذا لم يكن لديك اتصال نشط باإلنترنت، يمكنك الحصول على معلومات االتصال من خالل فاتورة الشراء أو إيصال التعبئة أو الفاتورة أو كتالوج منتجات شركة Dell.

# <span id="page-36-1"></span>**مواصفات اللوحة المسطحة**

<span id="page-36-0"></span>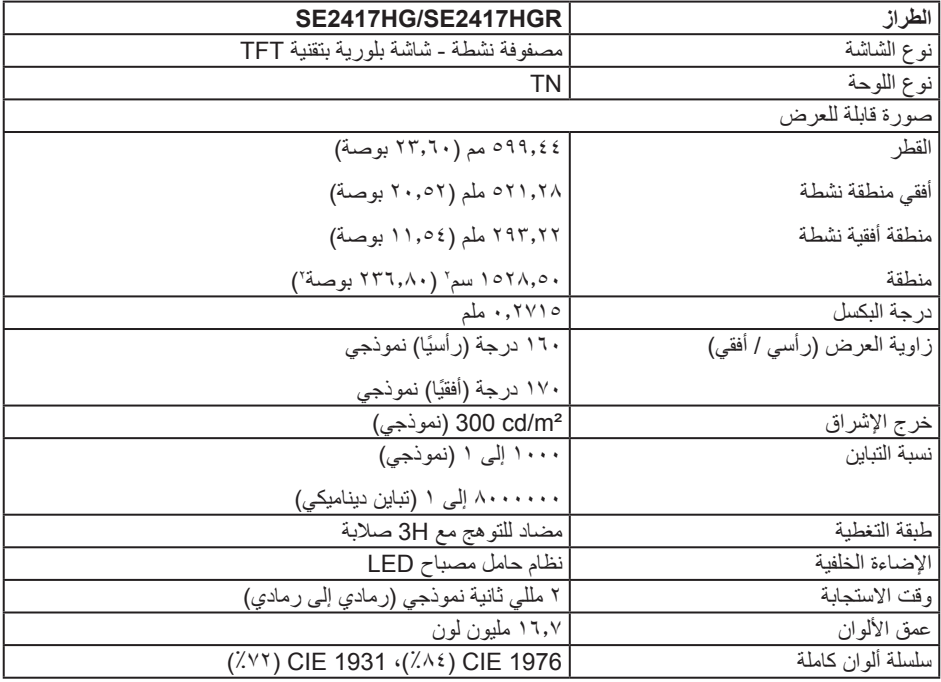

# **مواصفات الدقة**

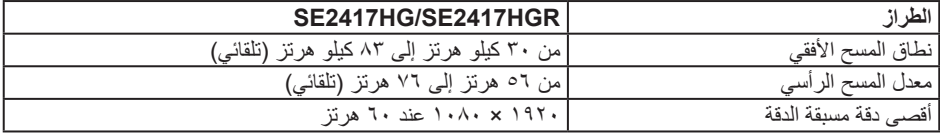

# **أوضاع الفيديو المدعومة**

<span id="page-37-0"></span>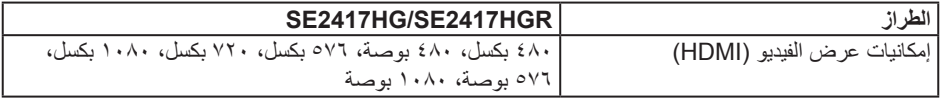

### **ًا أوضاع العرض المضبوطة مسبق**

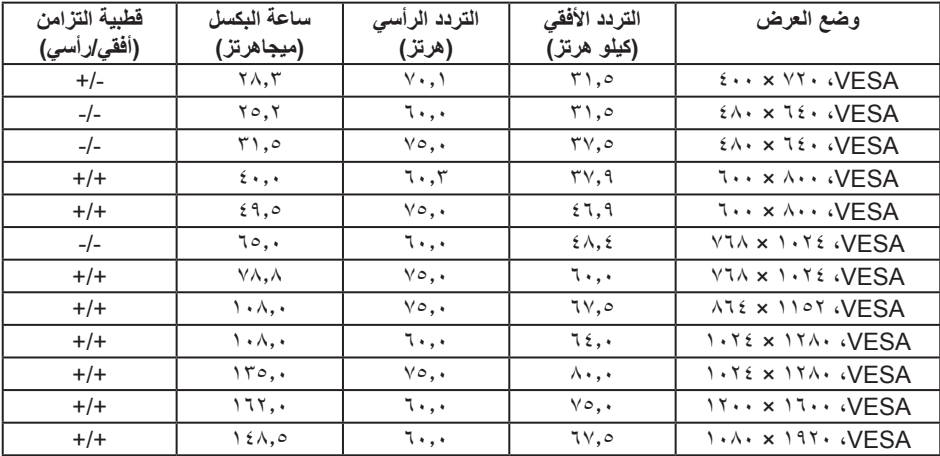

# **المواصفات الكهربائية**

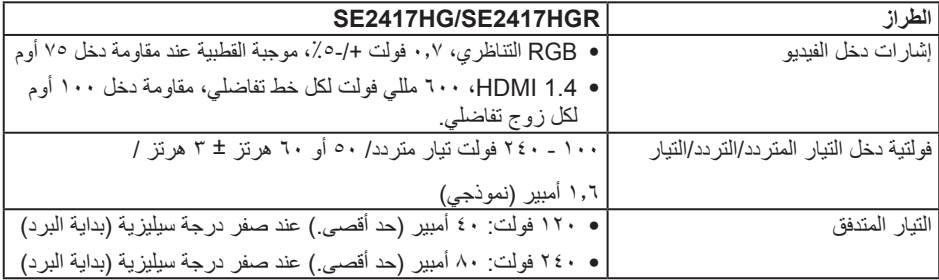

**الخصائص المادية**

<span id="page-38-0"></span>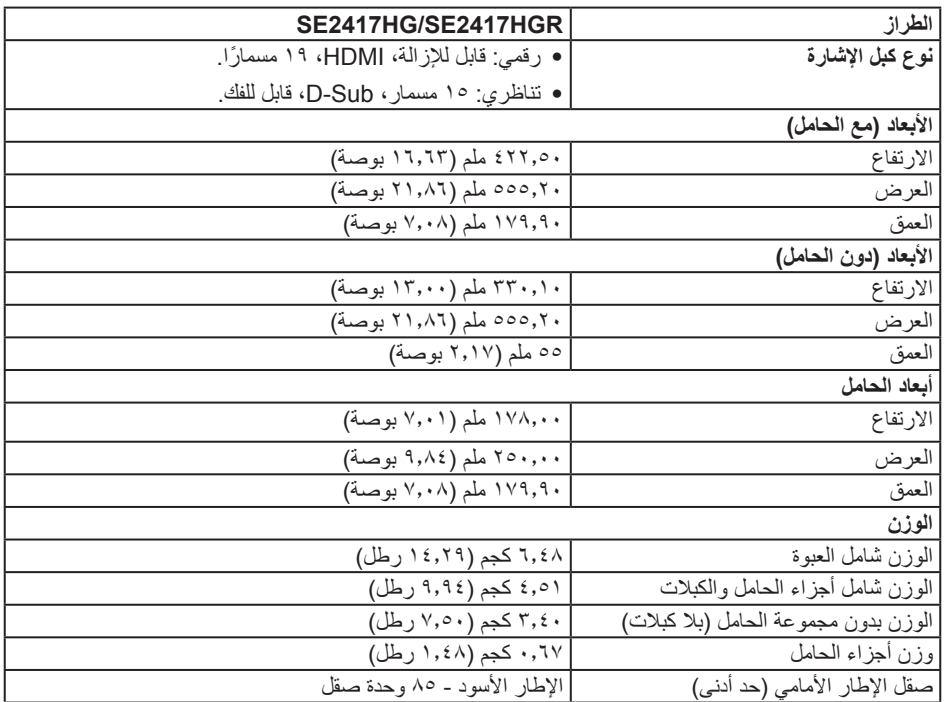

<span id="page-39-0"></span>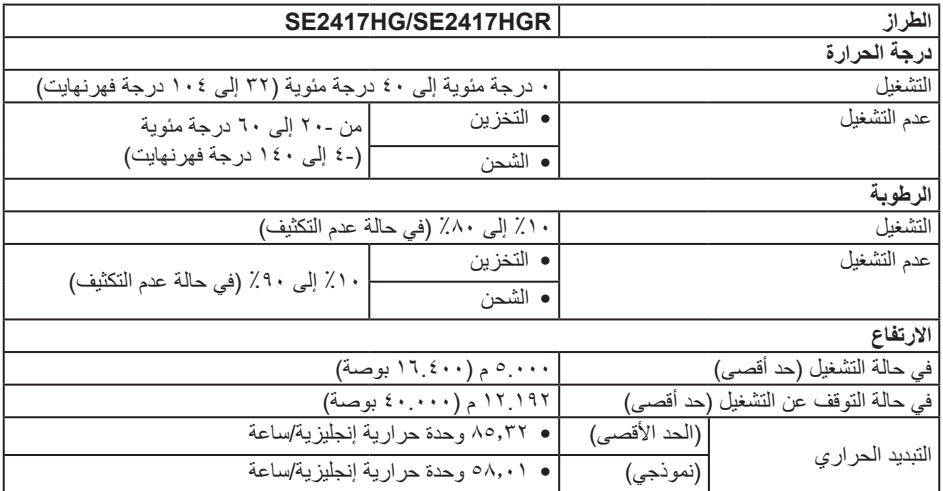

## <span id="page-39-1"></span>**أوضاع إدارة الطاقة**

إذا كانت لديك بطاقة عرض متوافقة مع VESA's DPM™ أو برنامج مثبت على الكمبيوتر ، فيمكن للشاشة تقليل استهلاك الطاقة تلقائياً في حالة عدم الاستخدام. وهو ما يشير إلى وضع Power Save Mode (وضع توفير الطاقة). وفي حال ً اكتشاف الكمبيوتر أي إدخال من لوحة المفاتيح أو الماوس أو أية أجهزة إدخال أخرى، فستستأنف الشاشة عملها تلقائيا. يوضح الجدول التالي استهالك الطاقة واإلشارات الخاصة بخاصية التوفير التلقائي للطاقة.

\* يمكن تحقيق عدم استهلاك الطاقة نهائياً في وضع إيقاف التشغيل فقط عن طريق فصل الكابل الأساسي من الشاشة.

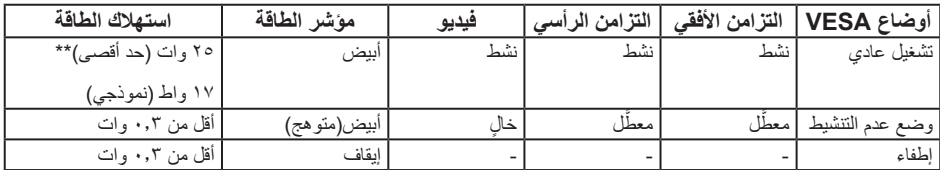

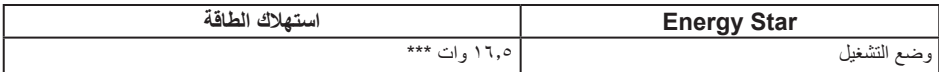

\*\* أقصى استهالك للطاقة مع أقصى إشراق.

\*\*\* تم اختبار استهلاك الطاقة (في وضع التشغيل) من تيار ٢٣٠ فولت / ٥٠ هيرتز.

هذه الوثيقة للتعريف فقط وتعكس األداء في المعمل. وقد يختلف أداء الجهاز في الواقع حسب البرمجيات المثبتة عليه والمكونات والملحقات التي طلبتها به، وبالتالي ال يوجد إلزام على الشركة المصنعة بتحديث هذه المعلومات. وعليه يجب على العميل عدم االعتماد على هذه المعلومات في اتخاذ القرارات حول نسب التجاوز الكهربائية وغيرها. وال تضمن الشر كة المصنعة ضمنيًا أو صر يحًا دقة أو تمام هذه المعلومات.

تعمل وظائف الخيارات المعروضة على الشاشة في وضع التشغيل العادي. وعند الضغط على أي زر في وضع إيقاف النشاط، تظهر لك الرسالة التالية:

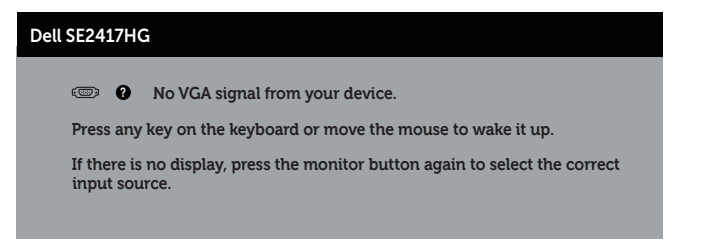

تنشيط جهاز الكمبيوتر والشاشة للوصول إلى المعلومات المعروضة على الشاشة.

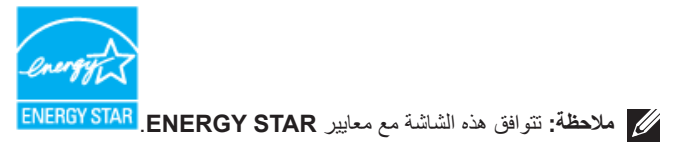

**تعيين الدبابيس**

#### **موصل VGA**

<span id="page-41-0"></span>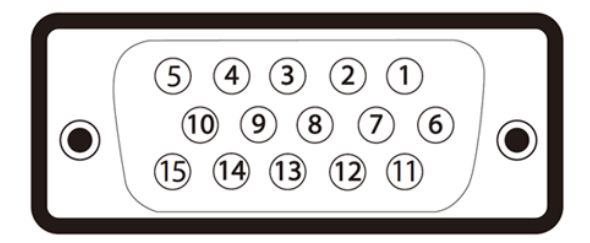

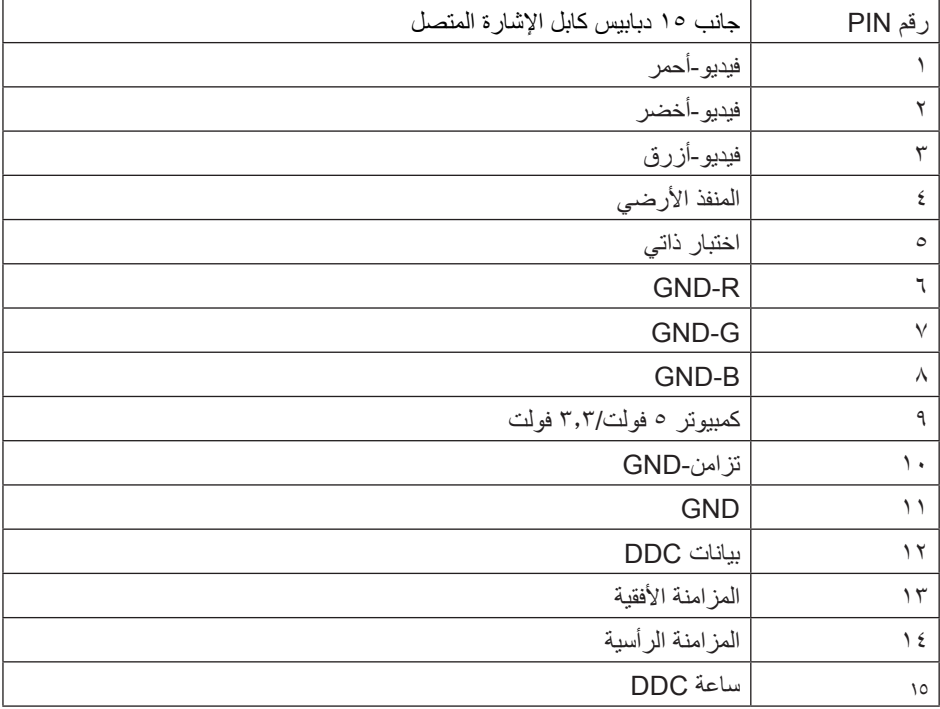

#### **موصل HDMI**

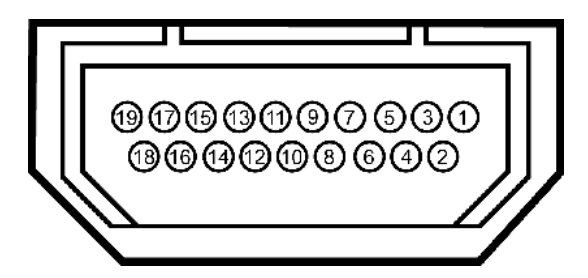

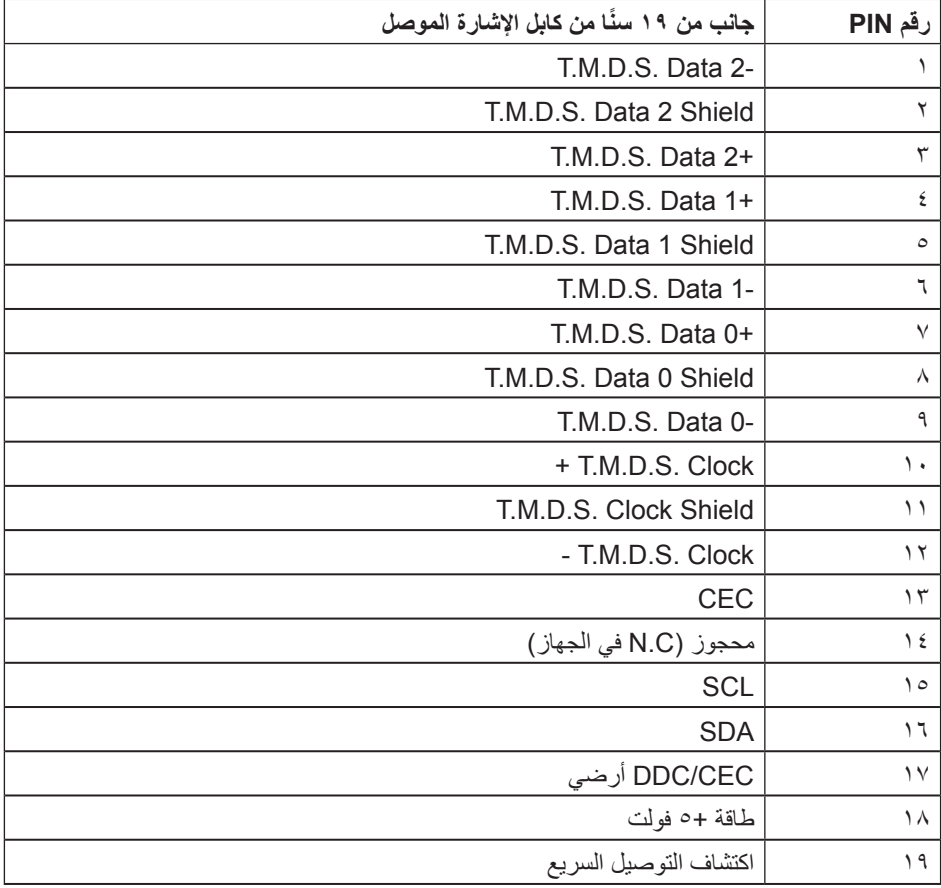